# **PNI SmartHome SM3000**

# **PL / RO**

# Inteligentny listwa zasilająca / Prelungitor cu prize inteligente

Instrukcja obsługi Manual de utilizare

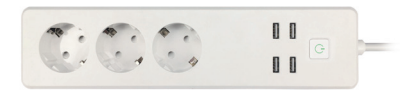

Uproszczone czynności parowania smartfona z Amazon Alexa i Google Home przy użyciu aplikacji Brightfun

Procedura simplificata pentru imperecherea dispozitivului dvs. inteligent cu Amazon Alexa si Google Home prin intermediul aplicatiei Brightfun

# **1. Pobierz aplikację:**

Pobierz aplikację Brightfun przez Google Play lub AppStore, lub skanując poniższe kody:

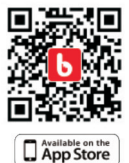

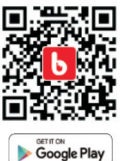

# **2. Utwórz konto**

Po instalacji otwórz aplikację i zarejestruj się, dodając numer telefonu lub adres e-mail i hasło.

- **3. Dodaj urządzenie**
- Włącz urządzenie, które ma być powiązane i upewnij się, że Dioda na urządzeniu miga.

*Uwaga: Jeśli dioda LED nie miga, zresetuj urządzenie, naciskając klawisz on/off przez 5 sekund.*

- Otwórz aplikację i kliknij "Add devices"
- Wybierz typ urządzenia z listy
- Wybierz sieć Wi-Fi, z którą chcesz się połączyć, a następnie wprowadź hasło sieciowe
- Po podłączeniu urządzenia dostosuj nazwę urządzenia, a następnie kliknij przycisk "Done"

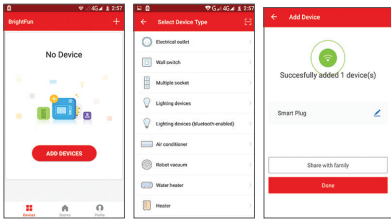

# **4. Synchronizacja z Alexa i Amazon Echo**

- Przejdź do menu "Home" w aplikacji Alexa
- Wybierz " Skills & Games "
- Wpisz "smartlife" w pole szukania

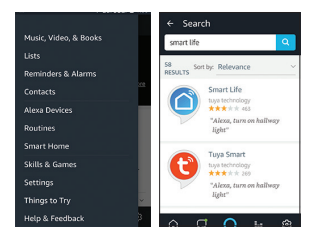

- Wybierz aplikację "Smart Life"
- Kliknik w klawisz "Enable"

• Wprowadź dane uwierzytelniające użyte w aplikacji Brightfun.

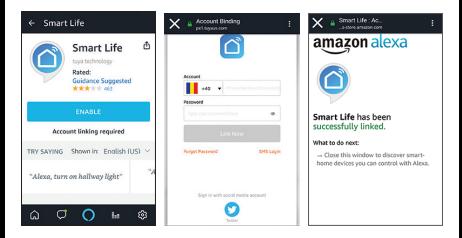

Aplikacja Brightfun zsynchronizowana z Alexa. Teraz możesz kontrolować każde urządzenie dodane do Brightfun. Ważne: jeśli zmienisz nazwę dodanego urządzenia, wybierz proste imię, które Alexa może łatwo rozpoznać. Teraz możesz kontrolować inteligentne urządzenie bezpośrednio z Alexa poprzez Amazon Echo Box.

Przykłady poleceń:

*"Alexa, turn off bedroom light"*

*"Alexa, turn on bedroom light"*

*"Alexa, dim bedroom light"*

*"Alexa, set bedroom light to red"*

# **5. Synchronizacja z Google Home**

Zanim zaczniesz korzystać z Google Home, upewnij się, że spełniasz następujące warunki.

Urządzenie Google Home lub telefon z Androidem i Asystentem Google

• Google Home zainstalowany na twoim telefonie

- Konto Google
- Język wyświetlacza telefonu musi być językiem angielskim

• Aplikacja Brightfun zainstalowana w telefonie i powiązane konto

• Inteligentne urządzenia dodane do aplikacji Brightfun

#### **Link do konta w Home Control**

• W menu głównym Google przejdź do menu "Home control", a następnie dotknij "+".

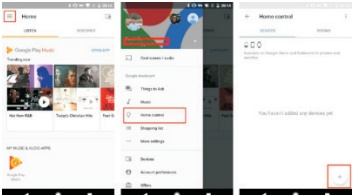

aplikacji w aplikacji Brightfun,<sub>4</sub>a następnie kliknij "Linc now". • Wybierz z listy Smart Life, wprowadź dane zaloguj się do Dodane urządzenia będą wyświetlane na stronie Home control.

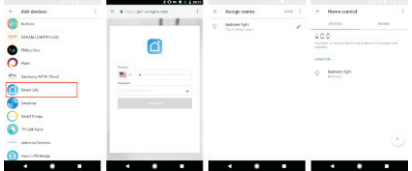

*Uwaga: Aby kontrolować inteligentne urządzenia z Google Home, potrzebujesz Google Home Box.*

# **6 . Problemy i rozwiązania**

# **Błąd dodatku urządzenia**

- Sprawdź, czy urządzenie jest włączone;
- Sprawdź, czy telefon jest połączony przez Wi-Fi;
- Sprawdź, czy urządzenie jest gotowe do konfiguracji.

*Uwaga: Za każdym razem, gdy dodajesz urządzenie, zresetuj Wi-Fi i upewnij się, że router działa poprawnie.*

• Sprawdź routery lub inne powiązane urządzenia: Jeśli router jest dwupasmowy, wybierz sieć 2.4G i dodaj urządzenie. Musisz także włączyć funkcję nadawania routera.

Skonfiguruj router bezprzewodowy: Ustaw metodę szyfrowania jako WPA2-PSK i typ autoryzacji jako AES lub ustaw oba w swoim samochodzie. Sieć bezprzewodowa nie może mieć tylko 11n.

Aby mieć mocny sygnał Wi-Fi, zachowaj zbyt dużą odległość między urządzeniem a routerem.

Sprawdź, czy router osiągnął maksymalną liczbę połączeń. Jeśli tak, spróbuj zatrzymać połączenie Wi-Fi urządzenia. Sprawdź, czy funkcja bezprzewodowego filtrowania MAC routera jest aktywowane. Usuń urządzenie z listy filtrów i upewnij się, że router nie zabrania połączenia z urządzeniem.

• Upewnij się, że hasło wprowadzone w aplikacji jest poprawne podczas dodawania nowego urządzenia

# **7. Resetowanie urządzenia**

Nacisnij i przytrzymaj przycisk On/Off przez 5 sekund. Niebieska dioda miga sygnalizując zakończone resetowanie. **8. Pytania i odpowiedzi**

# **• Mogę sterować urządzeniem za pomocą sieci 2G/3G/4G?**

Gdy dodasz urządzenie po raz pierwszy, urządzenie i telefon muszą znajdować się w tej samej sieci Wi-Fi. Po pomyślnym dodaniu urządzenia można zdalnie sterować urządzeniem za pomocą sieci 2G / 3G / 4G.

# **• Jak mogę udostępnić moje urządzenie?**

Otwórz aplikację, przejdź do "Profile" - "Device Sharing" - "Sharings Sent", kliknij "Add Sharing", a następnie możesz udostępnić urządzenie członkom dodanym przez numer telefonu lub adres e-mail.

# **• Jak zarządzać urządzeniami współdzielonymi od innych osób?**

Otwórz aplikację, przejdź do "Profile"- "Device Sharing" - "Sharings Received" i znajdź wspólne urządzenia od innych użytkowników. Umożliwia także dodawanie notatek do użytkowników lub usuwanie określonych obiektów udostępnionych przez długie naciśnięcie lub przeciągnięcie w lewo.

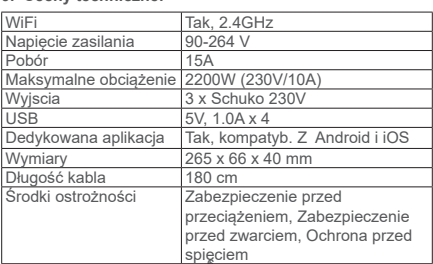

# **9. Cechy techniczne:**

#### **1. Descarcati aplicatia:**

Descarcati aplicatia Brightfun accesand Google Play sau AppStore, sau scanand codurile de mai jos:

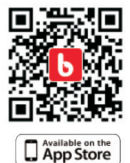

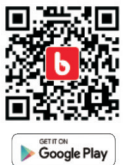

# **2. Creati cont**

Dupa instalare, deschideti aplicatia si inregistrati-va, adaugand un numar de telefon sau o adresa de email si o parola.

# **3. Adaugati dispozitiv**

• Porniti dispozitivul care urmeaza a fi asociat si asigurati-va ca ledul de pe dispozitiv clipeste.

*Nota: Daca ledul nu clipeste, resetati dispozitivul apasand timp de 5 secunde tasta on/off.*

- Deschideti aplicatia si apasati "Add devices"
- Alegeti din lista afisata tipul de dispozitiv
- Selectati reteaua Wifi la care doriti sa va conectati, apoi introduceti parola retelei
- Dupa ce dispozitivul s-a conectat, personalizati numele acestui, apoi apasati tasta "Done"

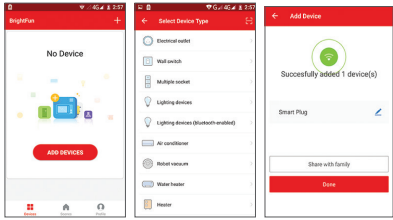

# **4. Sincronizare cu Alexa si Amazon Echo**

- Accesati meniul "Home" in aplicatia Alexa
- Selectati "Skills & Games"
- Introduceti "smartlife" in campul de cautare

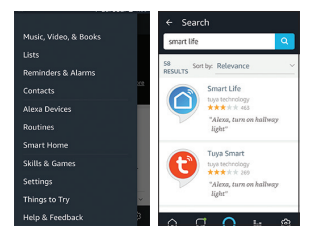

- Selectati aplicatia "Smart Life"
- Faceti click pe tasta "Enable"
- Introduceti datele de autentificare pe care le-ati folosit in aplicatia Brightfun

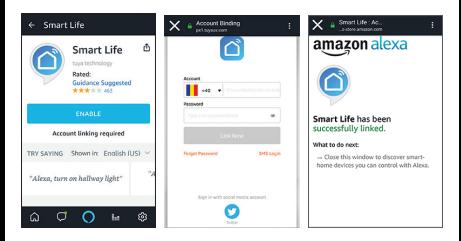

• Aplicatia Brightfun s-a sincronizat cu Alexa. Acum puteti controla orice dispozitiv adaugat in Brightfun. Important: daca redenumiti dispozitivul adaugat, alegeti un nume simplu care sa poata fi usor de recunoscut de Alexa.

Acum puteti controla dispozitivul inteligent direct din Alexa, prin intermediul Boxei Amazon Echo.

Exemplu de comenzi:

*"Alexa, turn off bedroom light"*

*"Alexa, turn on bedroom light"*

- *"Alexa, dim bedroom light"*
- *"Alexa, set bedroom light to red"*

### **5. Sincronizare cu Google Home**

Inainte de a utiliza Google Home, asigurati-va ca indepliniti urmatoarele conditii.

- Un dispozitiv Google Home sau un telefon cu Android cu Google Assistant
- Aplicatia Google Home instalata in telefon
- Un cont Google
- Limba de afisare a telefonului trebuie sa fie engleza
- Aplicatia Brightfun instalata in telefon si un cont asociat
- Dispozitive inteligente adaugate in aplicatia Brightfun

# **Asociere cont in Home Control**

• In meniul aplicatiei Google Home, accesati meniul "Home Control", apoi atingeti "+".

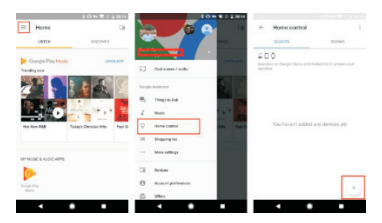

autentificare in aplicatia Brighţfun, apoi atingeti "Link now". • Selectati din lista Smart Life, introduceti datele de Dispozitivele adaugate vor fi afisate in pagina Home Control.

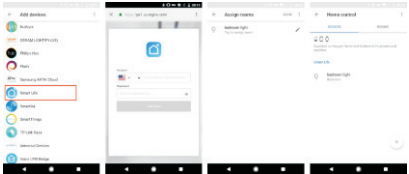

*Nota: pentru a putea controla dispozitivele inteligente cu Google Home, aveti nevoie de Boxa Google Home.*

# **6 . Probleme si solutii Eroare adaugare dispozitiv**

- Verificati daca dispozitivul este pornit;
- Verificati daca telefonul este conectat prin Wi-Fi;
- Verificati daca dispozitivul este pregatit pentru configurare.
- *Nota: De fiecare data cand adaugati un dispozitiv, resetati Wi-Fi si asigurati-va ca routerul functioneaza corect.*
- Verificati routerele sau alte dispozitive conexe: daca routerul este dual-band, selectati reteaua 2.4G si adaugati dispozitivul. De asemenea, trebuie sa activati functia de broadcasting a routerului.

Configurati routerul wireless: setati metoda de criptare ca WPA2-PSK si tipul de autorizare ca AES sau setati ambele pe auto. Modul wireless nu poate fi doar 11n.

Pentru a avea semnal Wi-Fi puternic, pastrati o distanta nu prea mare intre dispozitivul si router.

Verificati daca routerul a atins numarul maxim de conexiuni. Daca da, incercati sa opriti conexiunea Wi-Fi a unui dispozitiv. Verificati daca functia de filtrare MAC wireless a routerului este activata. Scoateti dispozitivul din lista de filtre si asigurati-va ca routerul nu interzice conectarea dispozitivului.

• Asigurati-va ca parola introdusa in aplicatie este corecta atunci cand adaugati un dispozitiv nou

# **7. Resetare dispozitiv**

Apasati lung tasta On/Off timp de 5 secunde. Ledul albastru clipeste reprezentand resetare reusita.

# **8. Intrebari si raspunsuri**

# **• Pot controla dispozitivul cu o retea 2G/3G/4G?**

Cand adaugati dispozitivul pentru prima data, este necesar ca dispozitivul si telefonul sa fie in aceeasi retea Wi-Fi. Dupa adaugarea cu succes a dispozitivului, puteti controla dispozitivul de la distanta cu o retea 2G / 3G / 4G.

# **• Cum pot sa-mi partajez dispozitivul?**

Deschideti aplicatia, accesati "Profile" - "Device Sharing" - "Sharings Sent", apasati pe "Add Sharing", apoi puteti partaja dispozitivul cu membrii adaugati pe baza de numar de telefon sau adresa email.

# **• Cum pot administra dispozitivele partajate de alte persoane?**

Deschideti aplicatia, accesati "Profile" - "Device Sharing" - "Sharings Received", si puteti gasi dispozitivele partajate de alti utilizatori. De asemenea, va permite sa adaugati note utilizatorilor sau sa stergeti anumite obiecte partajate prin apasarea lunga sau prin glisarea spre stanga.

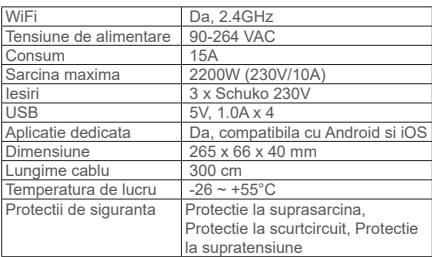

#### **9. Caracteristici tehnice:**